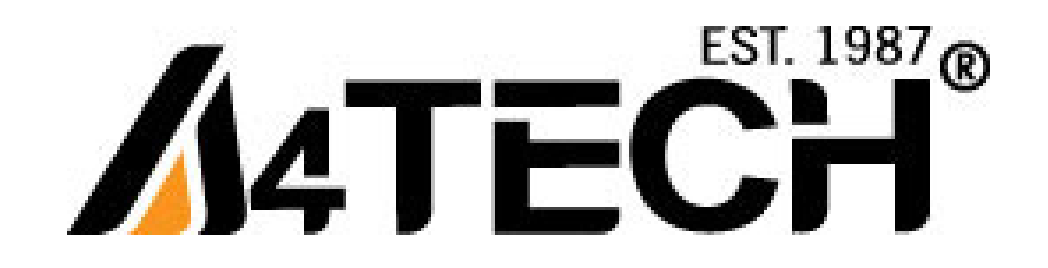

# **Bluetooth Mouse User Guide**

Model: BT-630

www.a4tech.com

Download from Www.Somanuals.com. All Manuals Search And Download.

#### **THIS DEVICE COMPLIES WITH PART 15 OF THE FCC RULES. OPERATION IS SUBJECT TO THE FOLLOWING TWO CONDITIONS: (1) THIS DEVICE MAY NOT CAUSE HARMFUL INTERFERENCE AND (2) THIS DEVICE MUST ACCEPT ANY INTERFERENCE RECEIVED, INCLUDING INTERFERENCE THAT MAY CAUSE UNDESIRED OPERATION.**

Federal Communications Commission Requirements

The equipment has been tested and found to comply with the limits for Class B Digital Device, pursuant to part 15 of the FCC Rules. These limits are designed to provide reasonable protection against harmful interference in a residential installation. This equipment generates uses and can radiate radio frequency energy and, if not installed and used in accordance with the instruction, may cause harmful interference to radio communication. However, there is no guarantee that interference will not occur in a particular installation. If this equipment does cause harmful interference to radio or television reception, which can be determined by turning the equipment off and on, the user is encouraged to try to correct the interference by one or more of the following measures:

●Reorient of relocate the receiving antenna.

●Increase the separation between the equipment and receiver.

●Connect the equipment into an outlet on a circuit different from that to which the receiver is connected.

●Consult the dealer or an experienced radio/TV technician for help.

**THE CHANGES OR MODIFICATIONS NOT EXPRESSLY APPROVED BY THE PARTY** 

— 1 —

#### **RESPONSIBLE FOR COMPLIANCE COULD VOID THE USER'S AUTHORITY TO OPERATE THE EQUIPMENT.**

This device complies with Part 15 of the FCC Rules. Operation is subject to the following two conditions:

(1) This device may not cause harmful interference, and

(2) This device must accept any interference received, including interference that may cause undesired operation.

#### **FCC Radiation Exposure Statement**

The equipment complies with FCC radiation exposure limits set forth for uncontrolled equipment and meets the FCC radio frequency (RF) Exposure Guidelines in Supplement C to OET65. The equipment has very low levels of RF energy that it is deemed to comply without testing of specific absorption ratio (SAR).

### **Package Contents**

- 1. Bluetooth Mouse
- 2. 1\*AA Battery
- 3. Quick Set Up Guide
- 4. CD (CD User Manual)

### **Features**

1. Bluetooth V2.0, 10 meter range

 $-2-$ 

2. 1000DPI

- 3. Four stages power saving mode, low battery warning
- 4. 8 in Right software, innovative 4D wheel

**System Requirement**: Windows XP/ Vista / Windows 7

**Know your product**

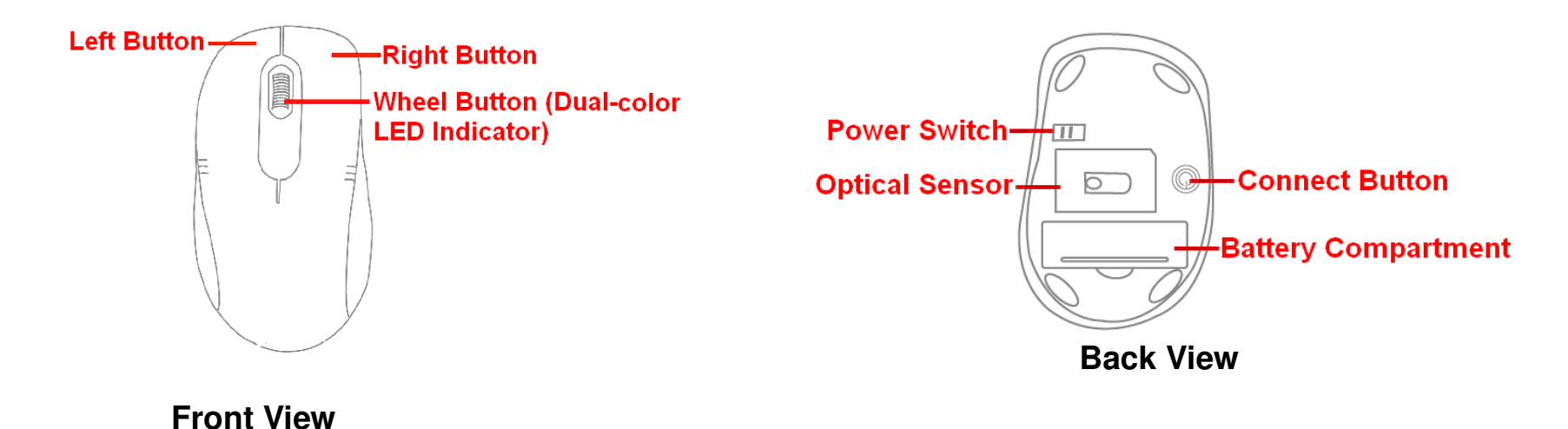

# **Dual-color LED Indicator**

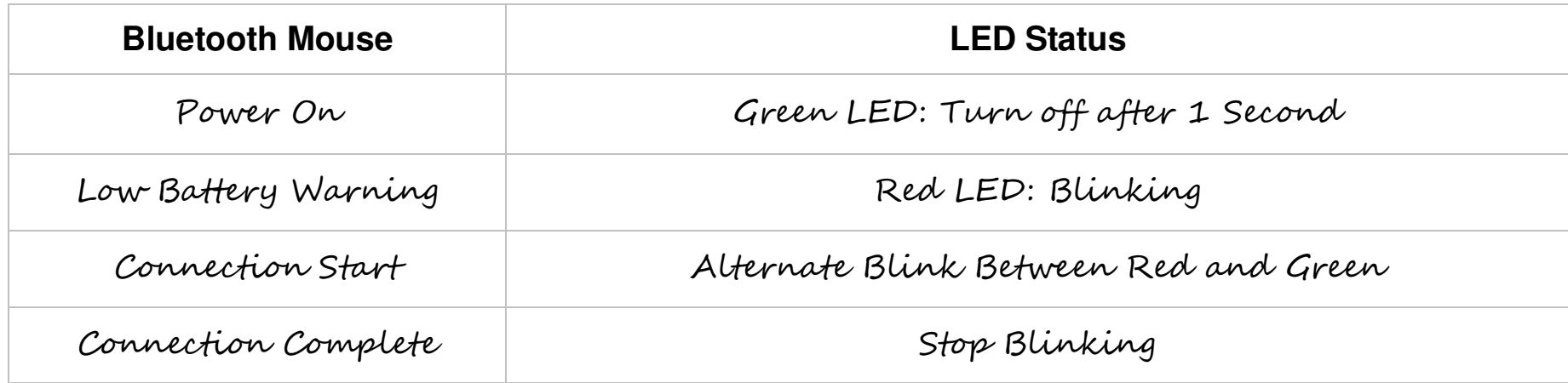

### **Turn On/Off Mouse**

 $-4-$ 

1. Slide on the power switch to immediately turn on the mouse.

2. To turn off the mouse, just slide off the power switch and then LED light is off immediately.

### **Battery Installation**

Open battery cover and insert the supplied AA battery. Please make sure that the positive (+) and negative (-) ends of the battery match the polarity indicators inside the battery compartment.

**Power Switch-HAVITTOFF** 

 $\circledcirc$ 

 $\overline{\circ}$ 

#### **Power Saving Management**

Four stages power saving mode provide the best power saving management. In Deep Sleep, the mouse can

be activated by clicking any mouse buttons. In other sleep statuses, just move the mouse to activate

it.

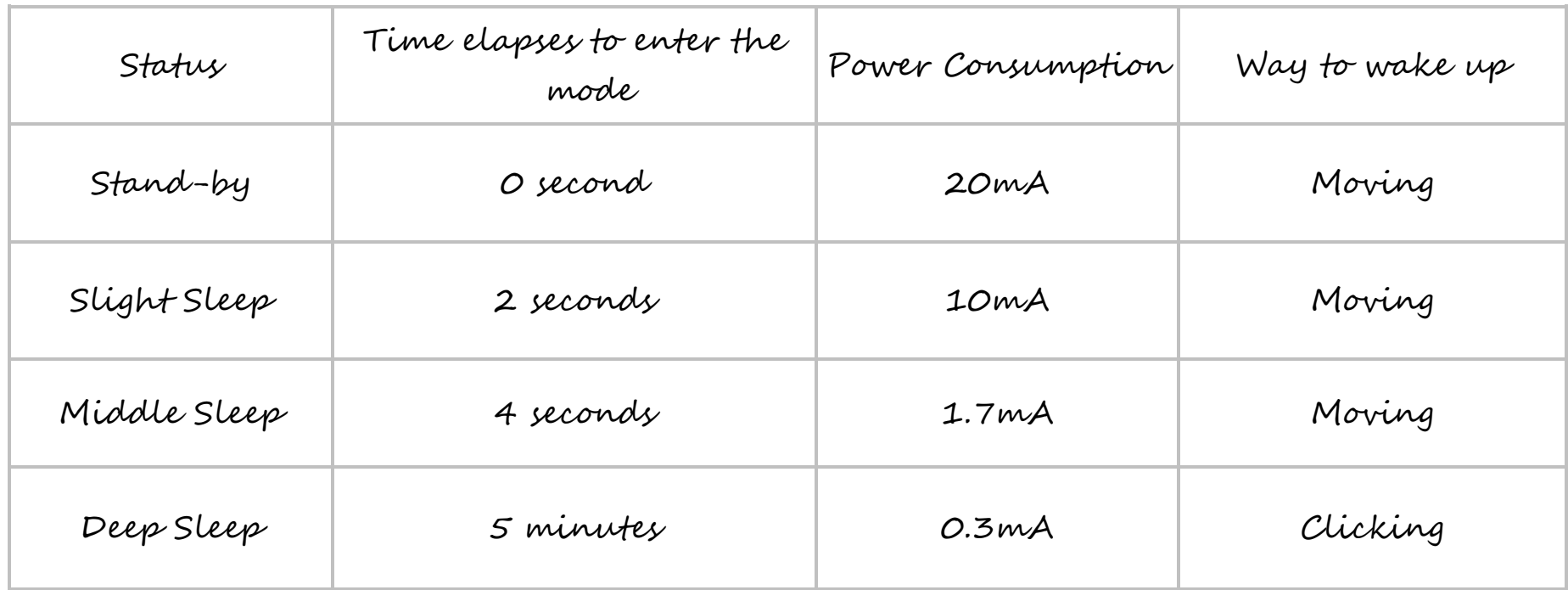

**Note:** The mouse will enter Deep Sleep ten seconds after turning off PC. To wake it up, turn on PC and click any mouse button.

### **Configuration**

 Our Bluetooth Mouse is designed to work with Five major software standards: Microsoft, Broadcom, IVT,Toshiba, Apple. Please select the corresponding connection way according to your software standard.

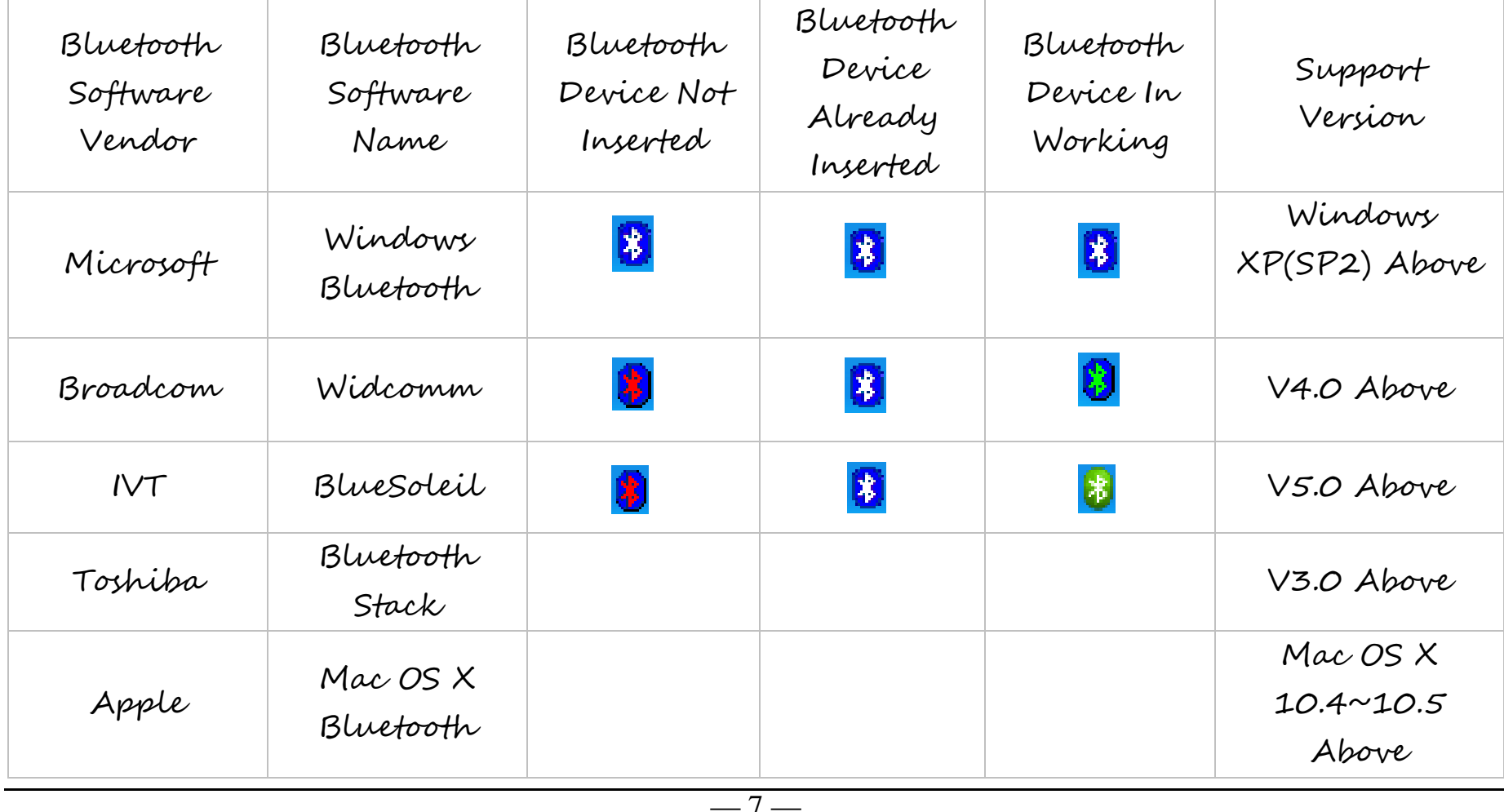

**Note**:Before start Bluetooth Mouse connectivity, please check whether your system has already installed Bluetooth software and whether it works.

# **Bluetooth Software: MICROSOFT**

Step 1:Click **Start**, click **Control Panel**Step 2:In popped **Bluetooth Devices** (make sure you're in Classic View), and window,Click **Add**. then double-click **Bluetooth Devices**.

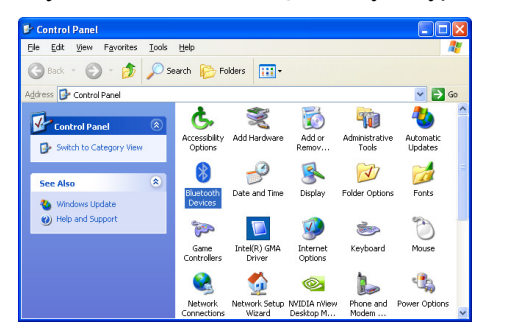

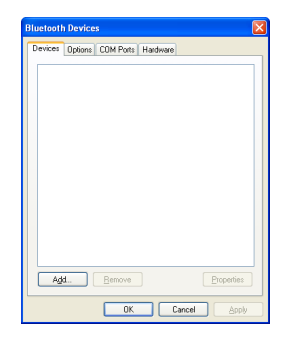

 $-8-$ 

connection button at the bottom of mouse **Bluetooth Mouse**, and then click **Next**. until the LED Indicator in the middle wheel blinks alternately in Red and Green. In the **Add Bluetooth Device Wizard**, select the **My device is set up and ready to be found** check box, and then click **Next**.

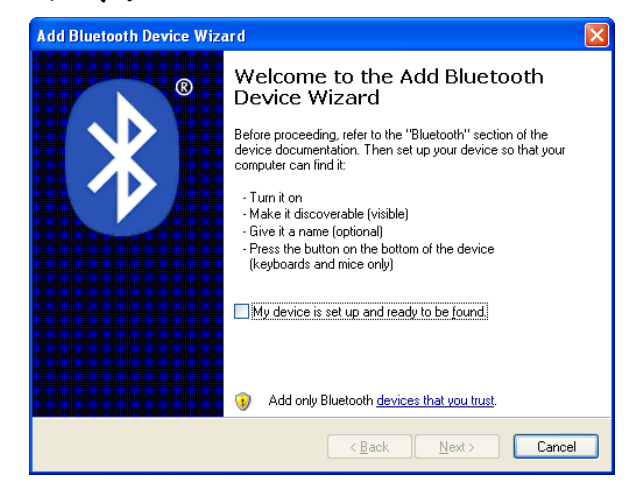

Step 3 : Turn on the mouse and press the  $\,$  Step 4: After the device names appear,click

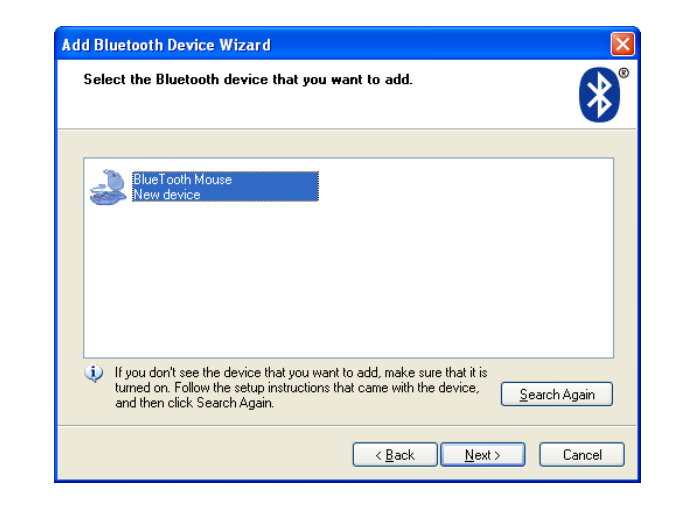

 $-9-$ 

Step 5:When the wizard asks to specify a passkey, click **Don't use a passkey**, and then click **Next**.

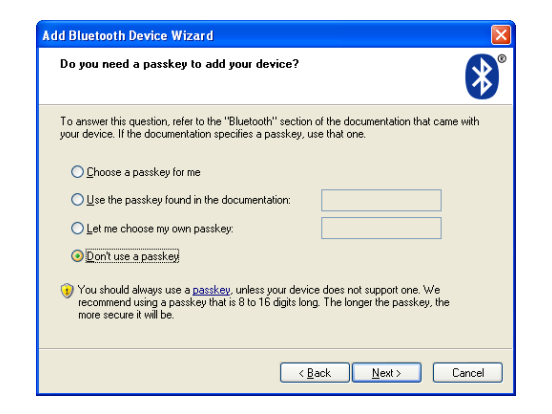

#### Step 6 : Please wait while the wizard completes the process of adding your Bluetooth mouse. In the final page of the wizard, click **Finish**, and then click **OK**. The LED Indicator in the middle wheel stops blinking.

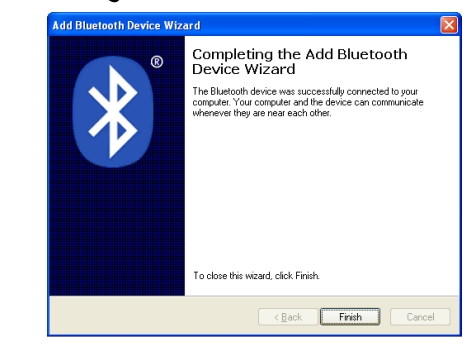

### **Bluetooth Software: WIDCOMM**

Step 1 : Right click on Bluetooth icon Step 2:In popped **Initial Bluetooth**  located at system tray, then select **Add a Configuration Wizard**, Click **Next**. itial Bluetooth Configuration Wizard **Bluetooth Device**. **Initial Bluetooth Configuration** Wizard

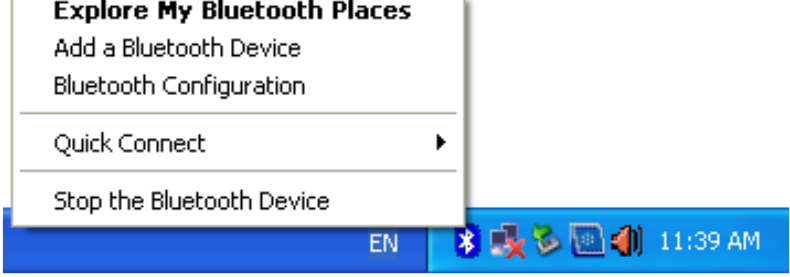

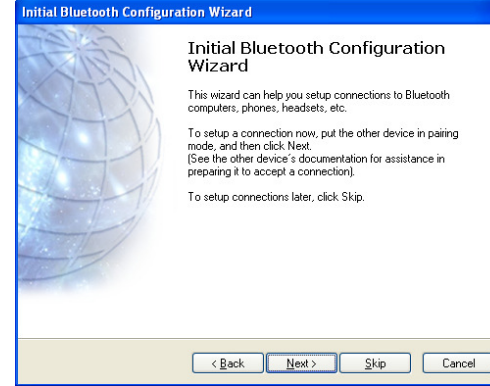

connection button at the bottom of mouse **BlueTooth Mouse**, and then click **Next**. until the LED Indicator in the middle wheel blinks alternately in Red and Green. In **Bluetooth Devices Selection**, it will automatically detects discoverable bluetooth devices.

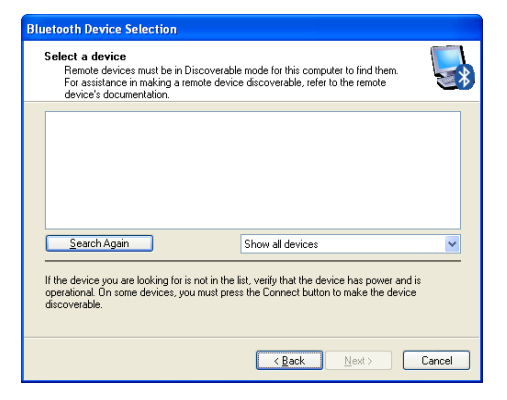

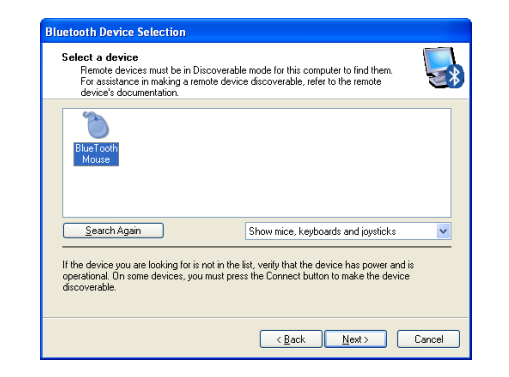

Step 3 : Turn on the mouse and press the  $\,$  Step 4: After the device names appear,click

 $-11-$ 

Step 5:Please wait while the wizard completes the process of adding your Bluetooth mouse. In the final page of the wizard, click **Click here**. The LED Indicator in the middle wheel stops blinking, the Bluetooth mouse has successfully installed.

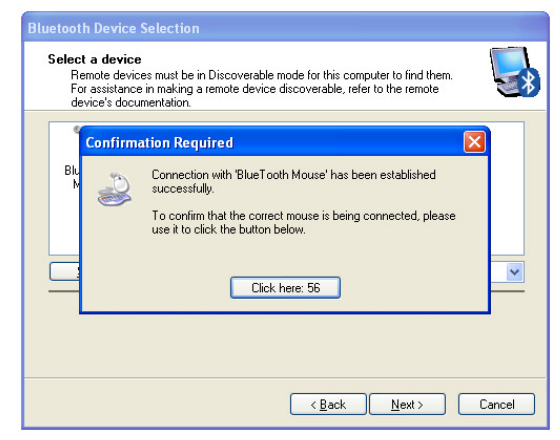

### **Bluetooth Software: BLUESOLEIL**

Step 1: Right click on Bluetooth icon  $\blacksquare$  Step 2: Double click orange circle button to located at system tray, then select **Add a** start searching Bluetooth devices.

#### **Display Classic View**.

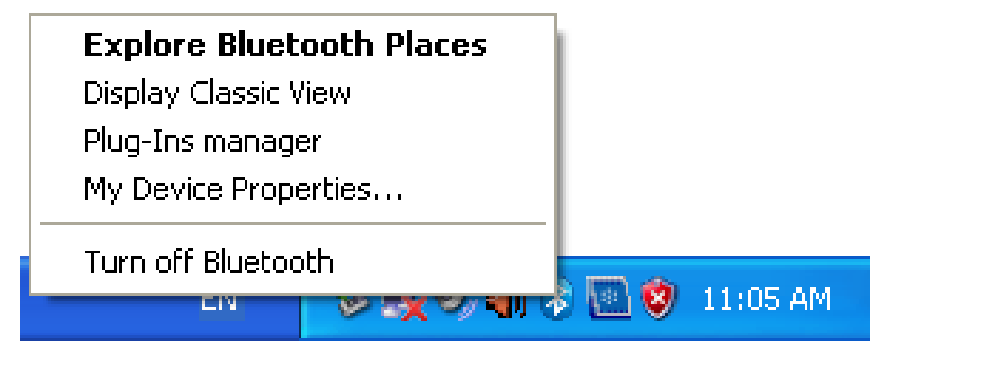

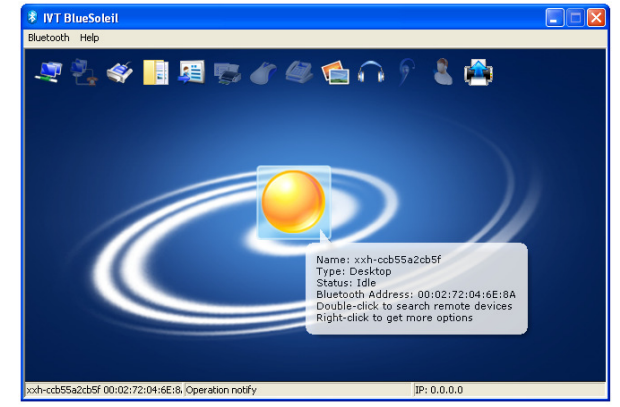

 $-12-$ 

until the LED Indicator in the middle **Device**.wheel blinks alternately in Red and Green. The mouse icon will display after searching Bluetooth devices sucessfully.

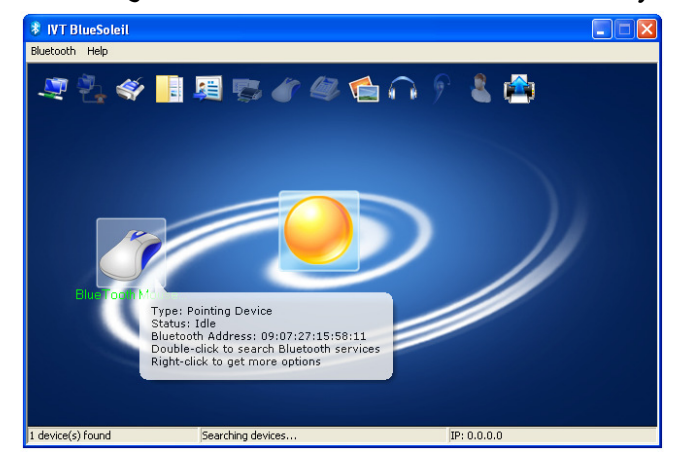

Step 3:Turn on the mouse and press the Step 4:Right click on the mouse icon and connection button at the bottom of mouse select **Connect Bluetooth Human Interface** 

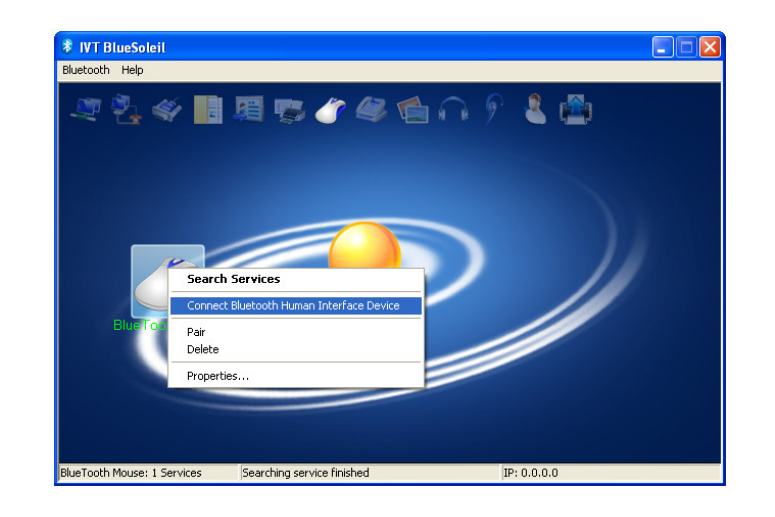

Step 5 : The Bluetooth mouse will automatically complete the connection. The bluetooth mouse has successfully installed while the LED Indicator in the middle wheel stops blinking.

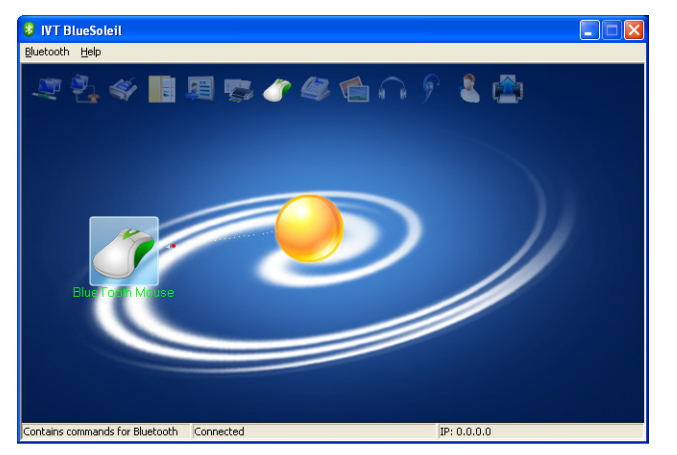

**Bluetooth Software: Bluetooth Stack** 

Step 1:Right click on Bluetooth icon Step 2:In popped **Bluetooth Settings**, Click located at system tray, then select **Add New Connection**.

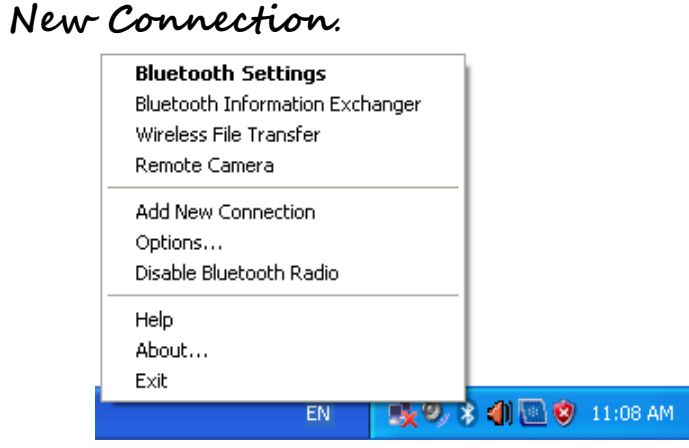

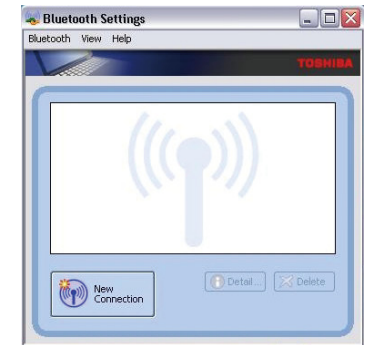

connection button at the bottom of mouse appear,click until the LED Indicator in the middle BlueTooth Mouse, and then click Next. wheel blinks alternately in Red and Green. In **Add New Connection Wizard**, click **Express Mode**, and then click **Next**to search Bluetooth devices.

Step 3:Turn on the mouse and press the Step 4:Please wait until the device names

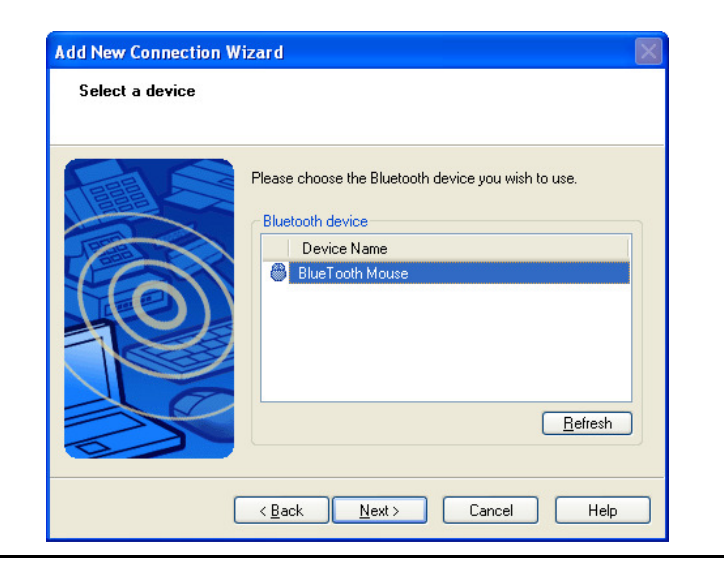

 $-15-$ 

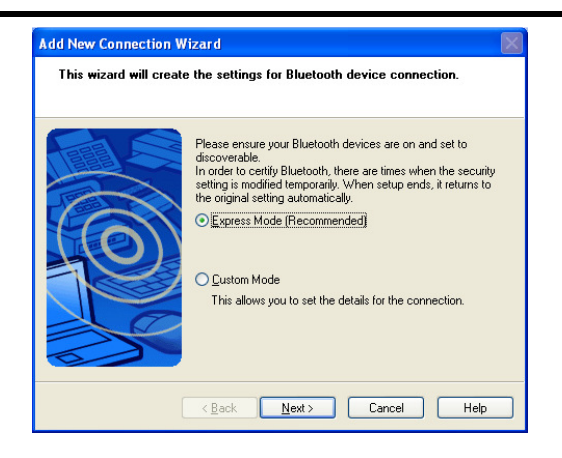

Step 5 : Please wait while the wizard Step 6:The LED Indicator in the middle completes the process of adding your wheel stops blinking after the mouse has Bluetooth mouse. The mouse doesn't successfully installed. require Passkey(PIN code).

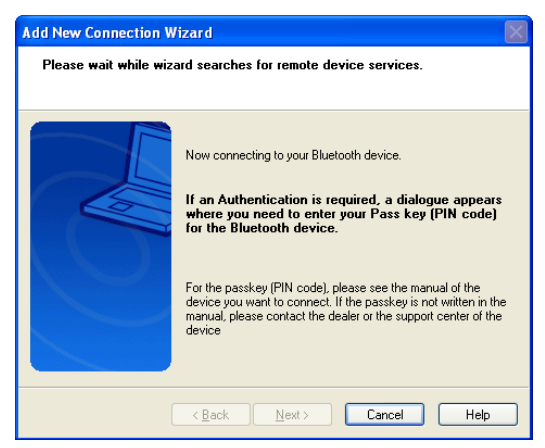

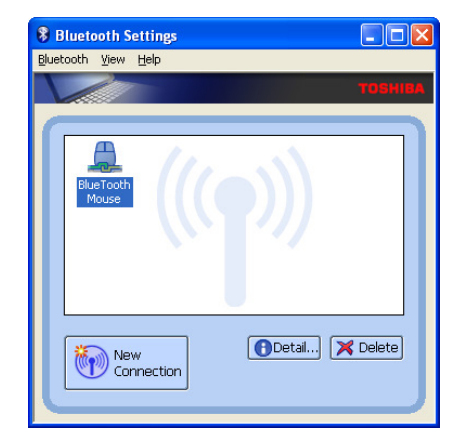

### **Bluetooth Software: Mac OS X Bluetooth**

 $-16-$ 

Step 1: Right click on Bluetooth icon located at system tray, then select **Set up** continue setup. Select **Mouse** when below **Bluetooth Device**. Step 2:Follow on-screen instructions to window appears.

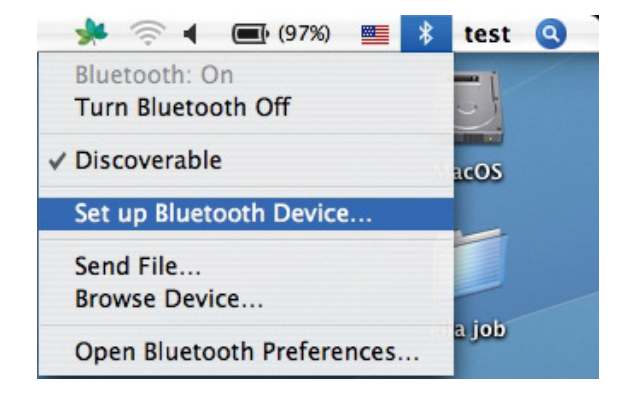

Step 3:Turn on the mouse and press the Step 4 : The bluetooth mouse has Green. After device names appear, click **BlueTooth Mouse**, and then click **Next**.

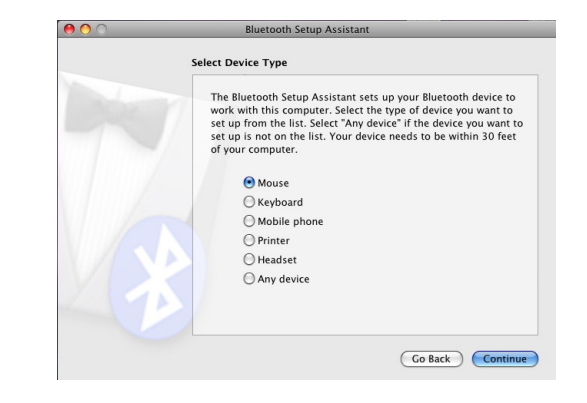

connection button at the bottom of mouse successfully installed while the LED until the LED Indicator in the middle Indicator in the middle wheel stops wheel blinks alternately in Red and blinking. You can choose to set up another device or click **Quit** to exit.

 $-17-$ 

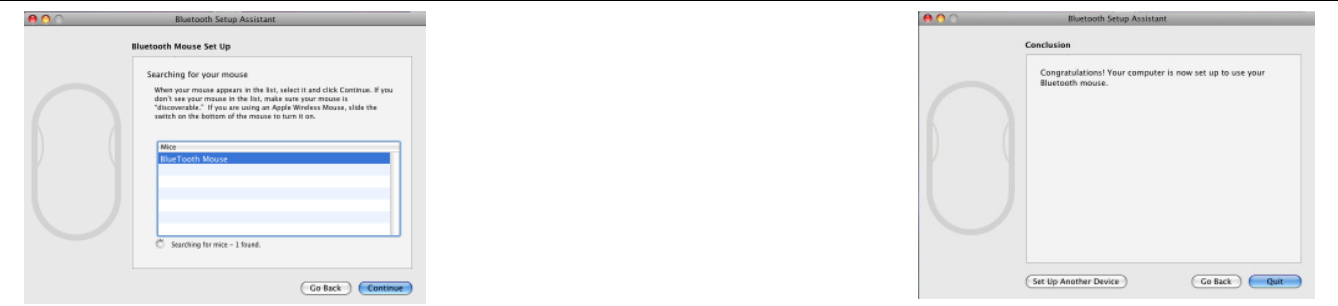

### **Software Installation**

- 1. Before installing the mouse software, please uninstall any previously installed mouse software.
- 2. Insert enclosed CD to start installation.
- 3. Follow on-screen instructions to complete the installation.
- 4. The icon **a** will appear on your desktop, then you have successfully installed the software.
- 5. To launch the software, double click the icon **a** on your desktop or go to Start Programs—A4tech 8 in Right, then the icon will appear in the taskbar at the right corner of your screen. **The times of the state**

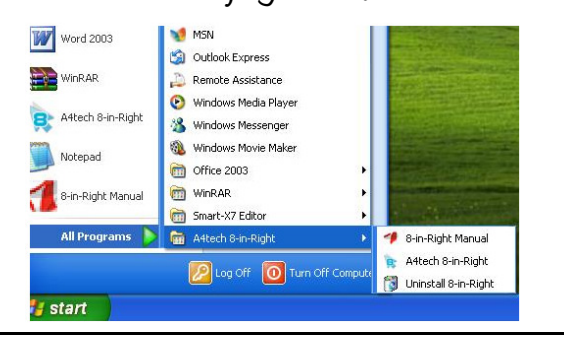

 $-18-$ 

- .For more completed instructions on how to set up this software, please refer to software manual in CD.
- \*\* Features and specifications of all A4 TECH products are subject to change without notification.

Free Manuals Download Website [http://myh66.com](http://myh66.com/) [http://usermanuals.us](http://usermanuals.us/) [http://www.somanuals.com](http://www.somanuals.com/) [http://www.4manuals.cc](http://www.4manuals.cc/) [http://www.manual-lib.com](http://www.manual-lib.com/) [http://www.404manual.com](http://www.404manual.com/) [http://www.luxmanual.com](http://www.luxmanual.com/) [http://aubethermostatmanual.com](http://aubethermostatmanual.com/) Golf course search by state [http://golfingnear.com](http://www.golfingnear.com/)

Email search by domain

[http://emailbydomain.com](http://emailbydomain.com/) Auto manuals search

[http://auto.somanuals.com](http://auto.somanuals.com/) TV manuals search

[http://tv.somanuals.com](http://tv.somanuals.com/)